## **Portal Başvuru işlemleri için Görsel Anlatım**

**(Kayıt işlemlerinden sonraki adımları göstermektedir)**

Başvuru işlemlerinde kolaylık sağlanması amacıyla; kayıt işlemleri aşağıdaki şekilde yapılması gerekmektedir

Kutu şeklinde belirtilen  $\Box$ ilk basılması gereken bölümü göstermektedir,  $\Box$ ve sırasıyla izlenmesi gereken adımları belirtmektedir.

Başvuru işlemleri için İlgili link: <http://basvuru.tse.org.tr/uye/>

 İlk olarak TSE Sistemine Kayıt olduğunuz **kullanıcı adı** ve **şifreniz** ile giriş yaparak başvuru işlemlerinize başlayabilirsiniz

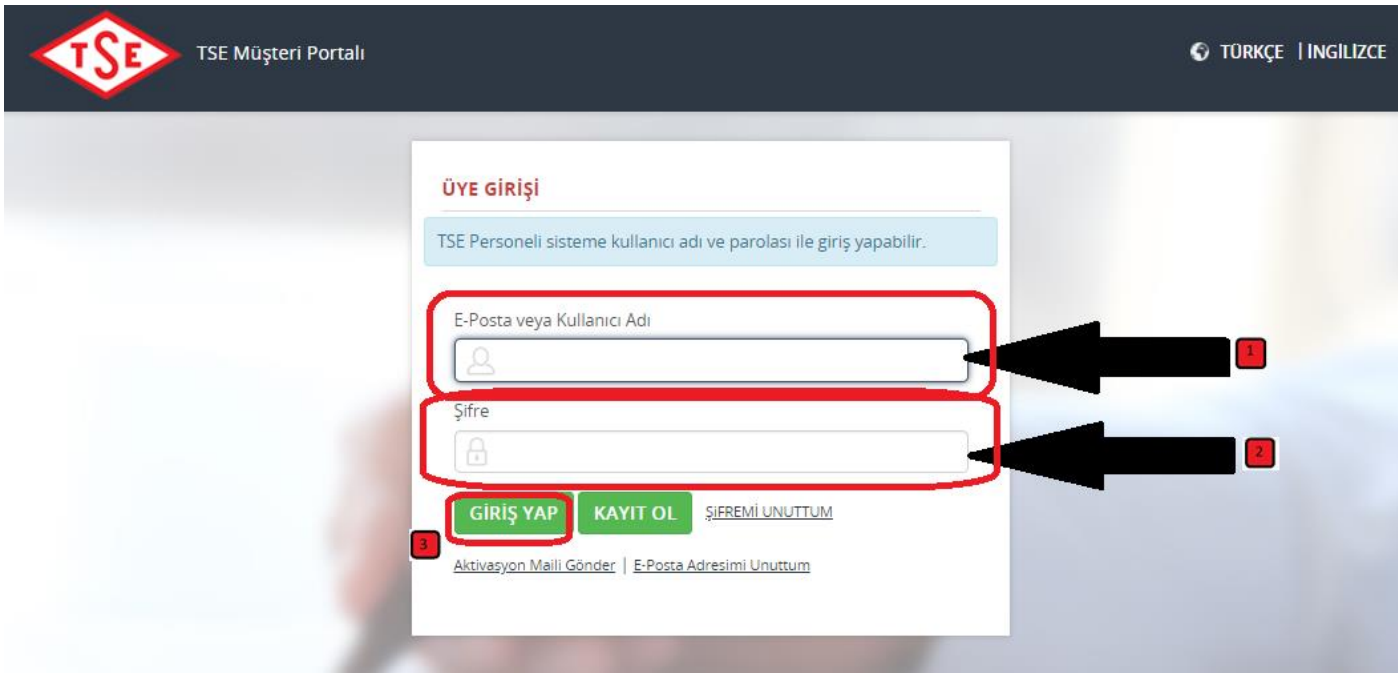

Boş alanlar doldurularak işlemlere devam edilir

**TSE Müşteri Portalı** 

## Hoşgeldiniz, Sayın HASAN HACIABDULLAHOĞLU

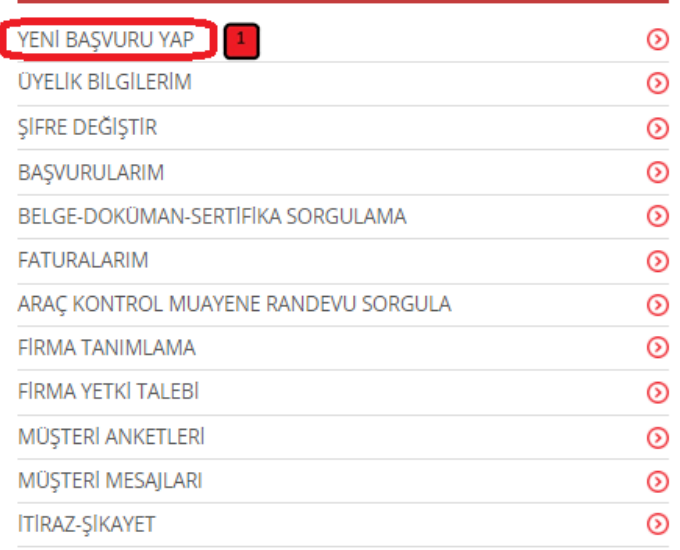

## **HİZMET SECİMİ**

Hizmet seçimi yapmak için aşağıdaki linklerden seçim yapınız

Araç Proje Hizmetleri

Muayene Gözetim Merkezi Başkanlığı

Eğitim-Sınav İşlemleri

Eğitim Sınav Başvurusu - Bireysel

Eğitim-Sınav Görevlisi Başvuru Süreci

Eğitim Kuruluşlarının ve Eğitimlerinin Onaylanması Süreci

Komite Üyeleri Başvuru Süreci

Belge İptal/Askı Süreci

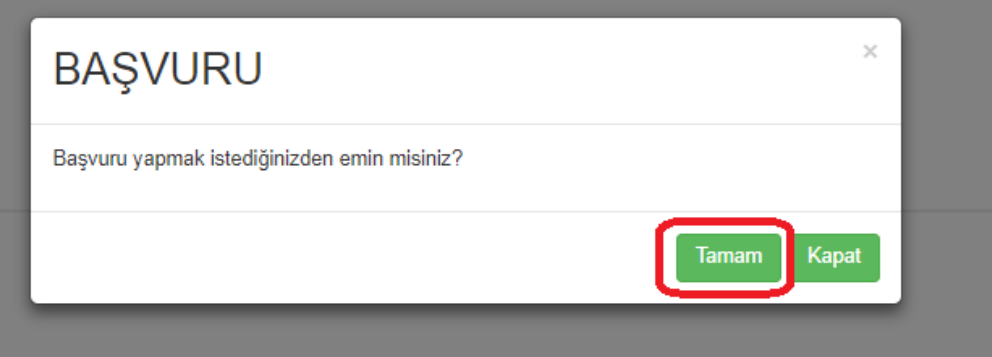

## **Bu sayfadan sonra aşağıdaki gibi sayfa açılacaktır**

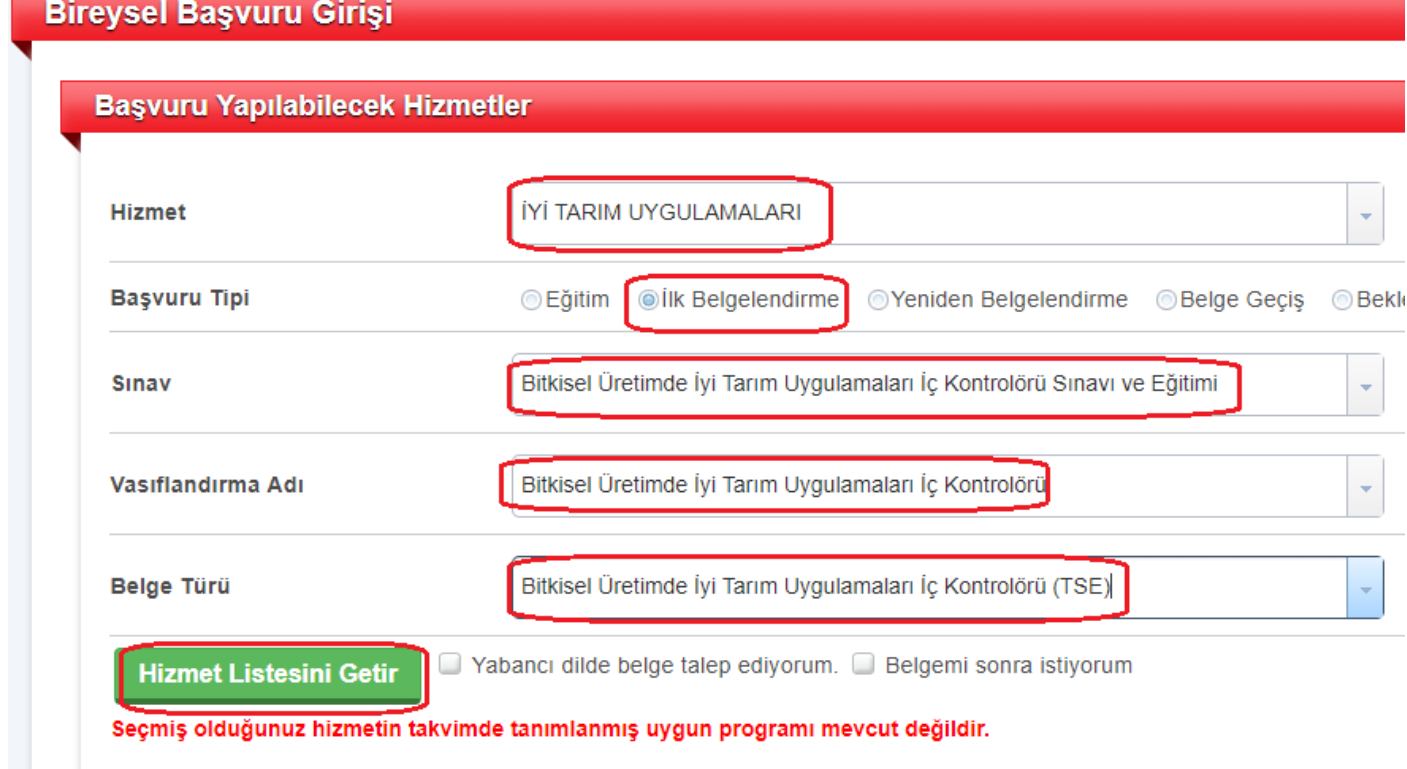

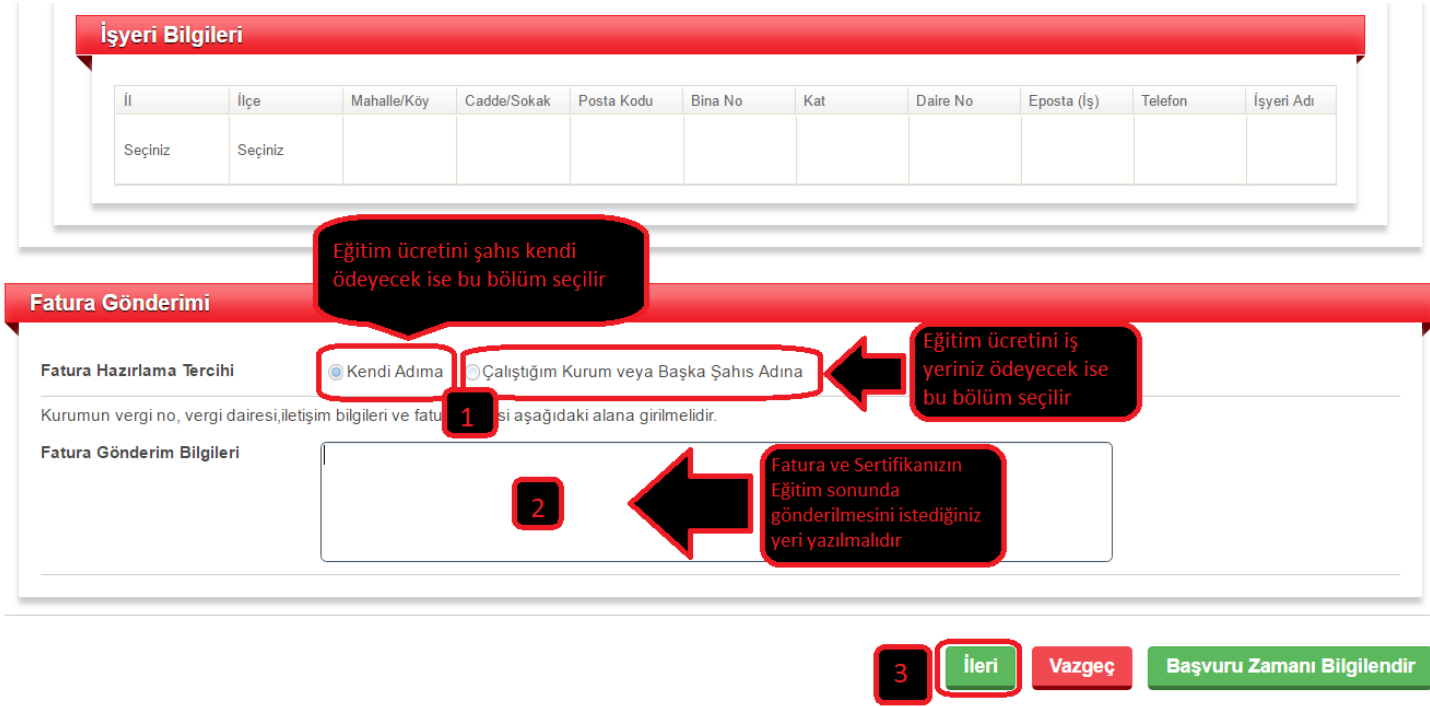

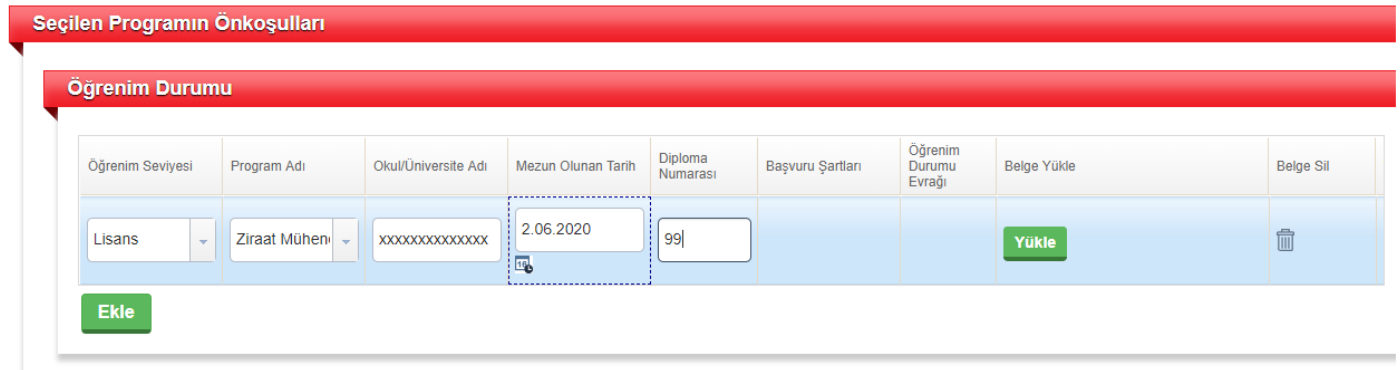

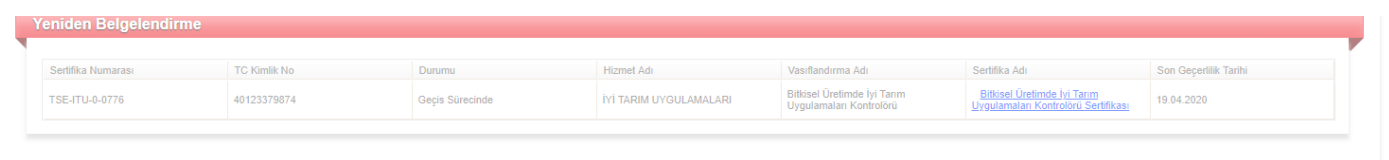

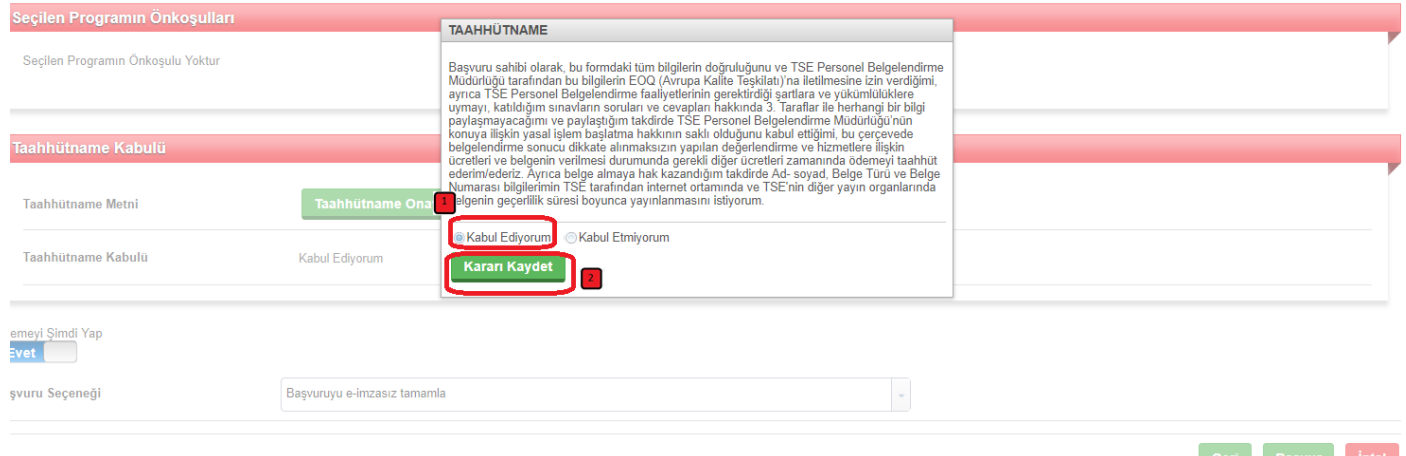

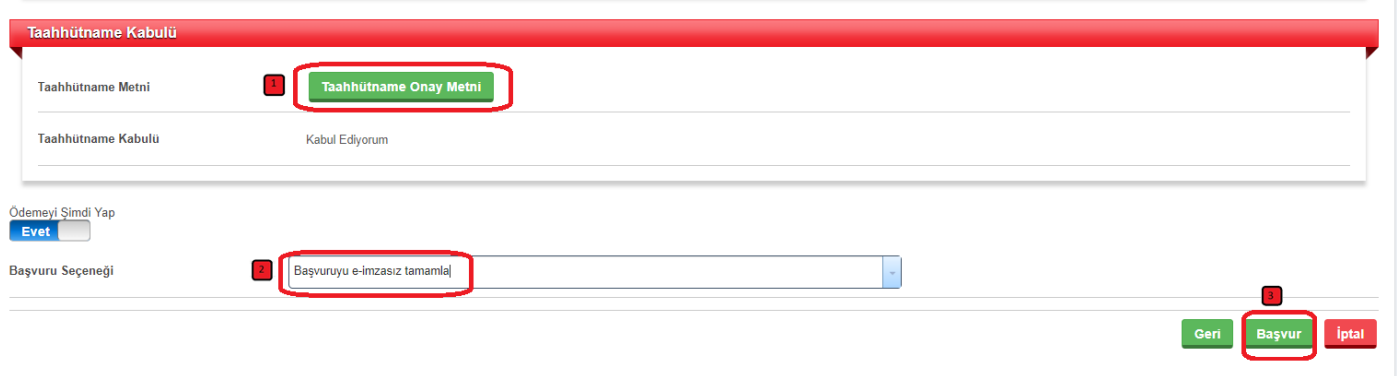

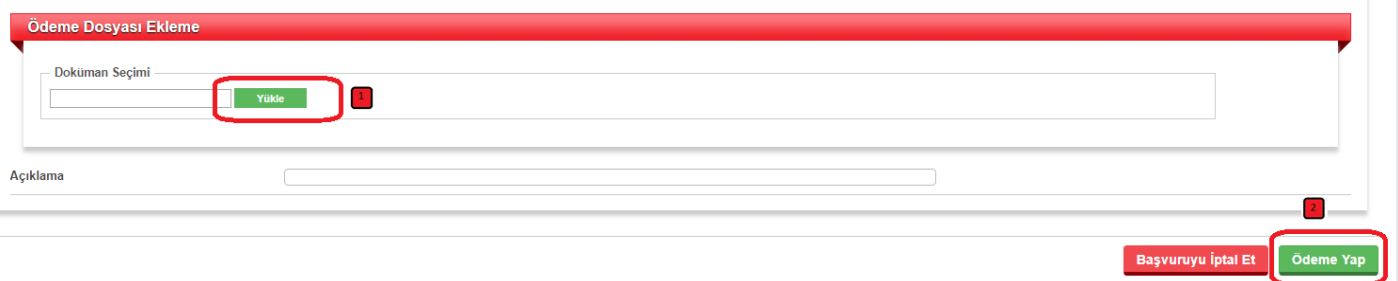

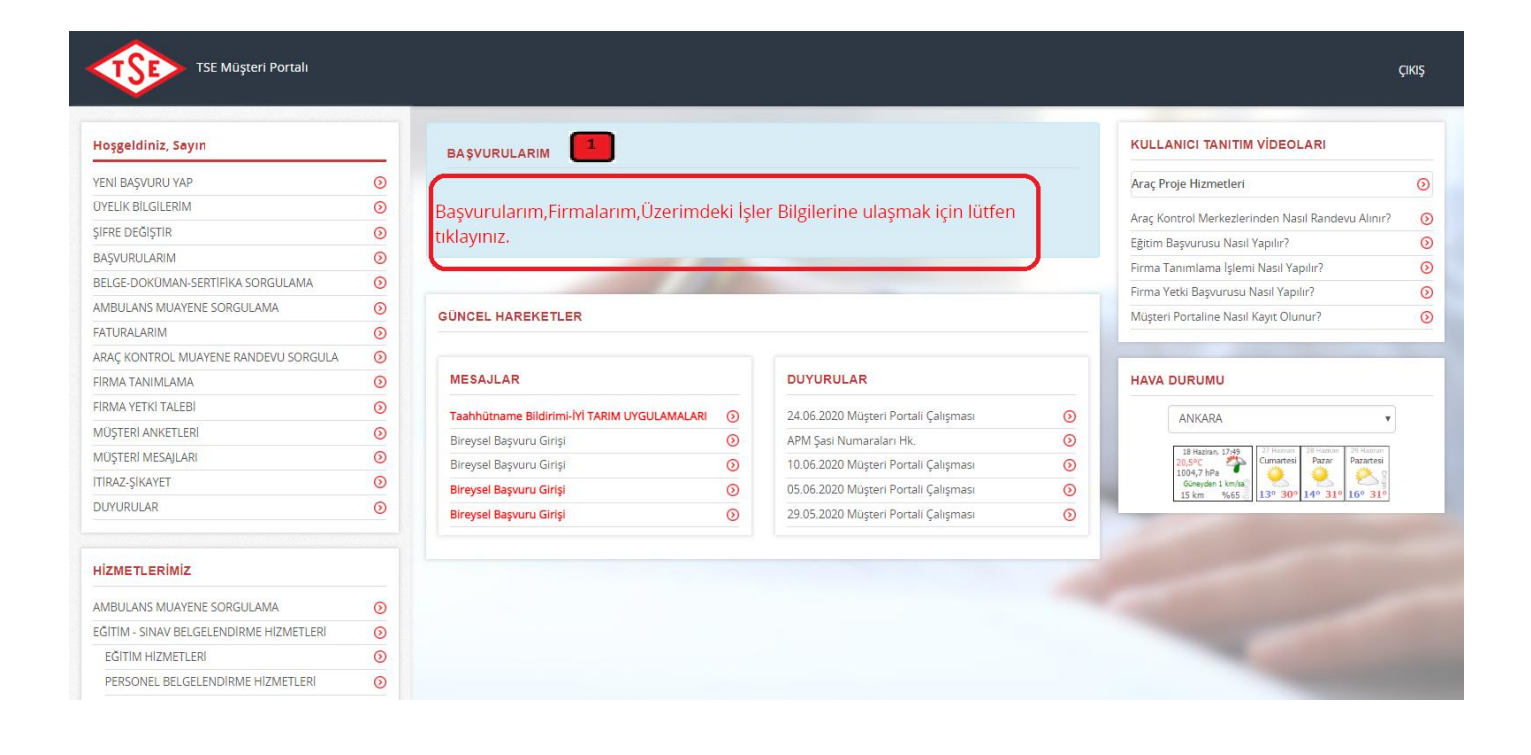

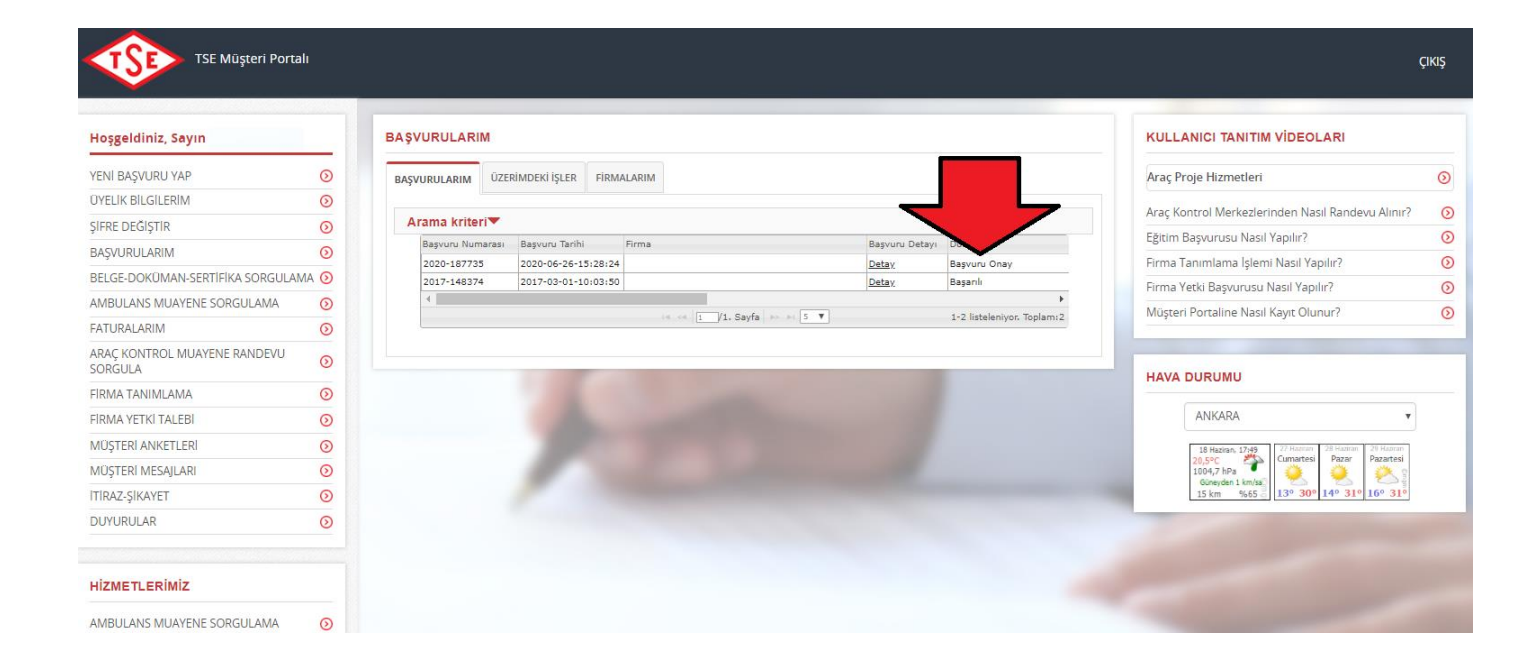

**Başvuru Onay yazması durumunda başvuru süreciniz tamamlanmış olacaktır,**